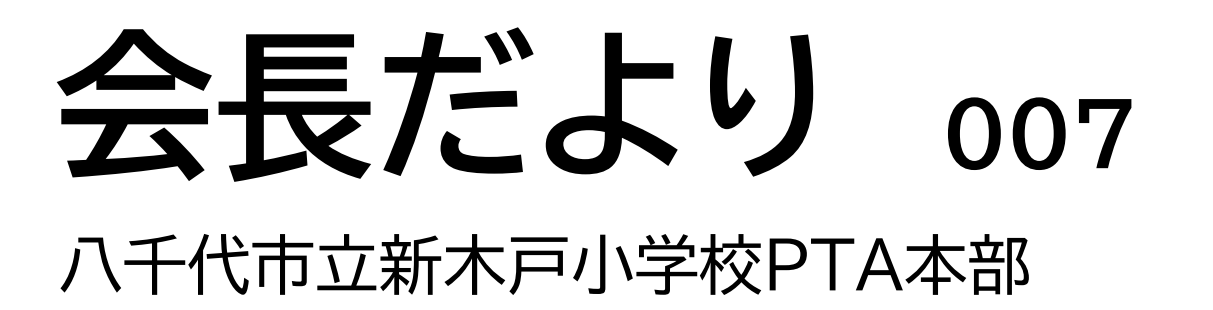

**今年からQRコード決済を試験導入します**

## **ーPTA会費納入のご案内ですー**

これまでゆうちょ銀行の口座引き落としで皆様にお願いしていましたが、 会計担当の事前準備や集計業務が煩雑で業務負荷が増大していたことから、 業務効率化を目的にQRコードを読み込みご家庭で利用されている口座から 引き落としが可能な決済システムを試験運用します。

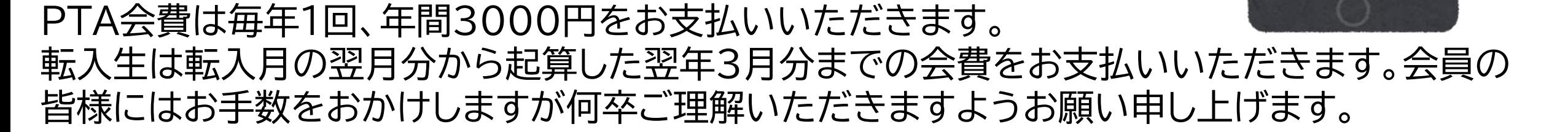

また今年度から総会時にPTA入会可否の集計を実施しましたが、間違えて「入会しない」を選択し た。という連絡を複数からいただきました。

規約第7条「本会への入会は意思表示を要するものとし、本会の指定する方法による会費の支払 いとともに入会意思の確認をする。 」に基づき、今回全世帯へPTA会費の納入案内を実施します。 子どもたちが楽しく充実した学校生活を送れるよう改めてPTA活動へのご理解とご協力をよろ しくおねがいします。

**近日お支払いいただくQRコードを紙でお渡しします。**

## **PayBって何?**

・コンビニ払込票のバーコードやQRコードをスマホで読み込んで金融機関口座から即時に

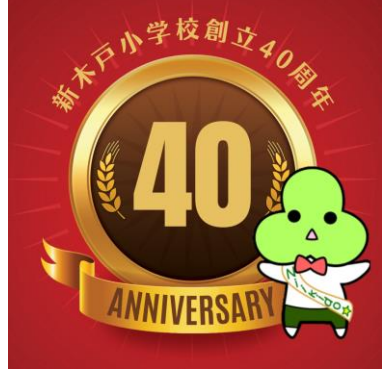

**回出回** 

mirk

支払いができる決済アプリです ・水道代など光熱費や自動車税などの税金納付にもコンビニ払いしなくてもPayBから 決済利用できます。

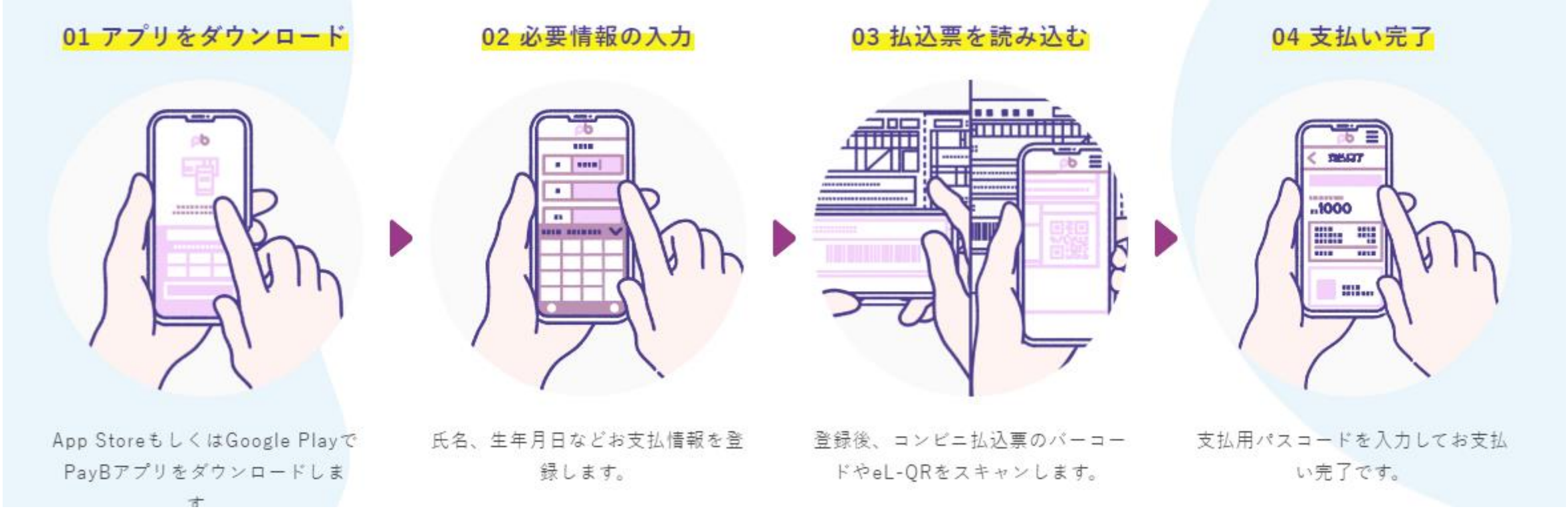

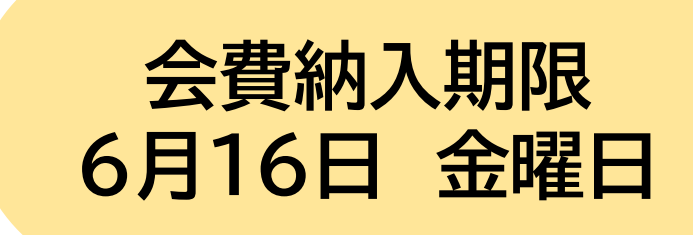

PayB

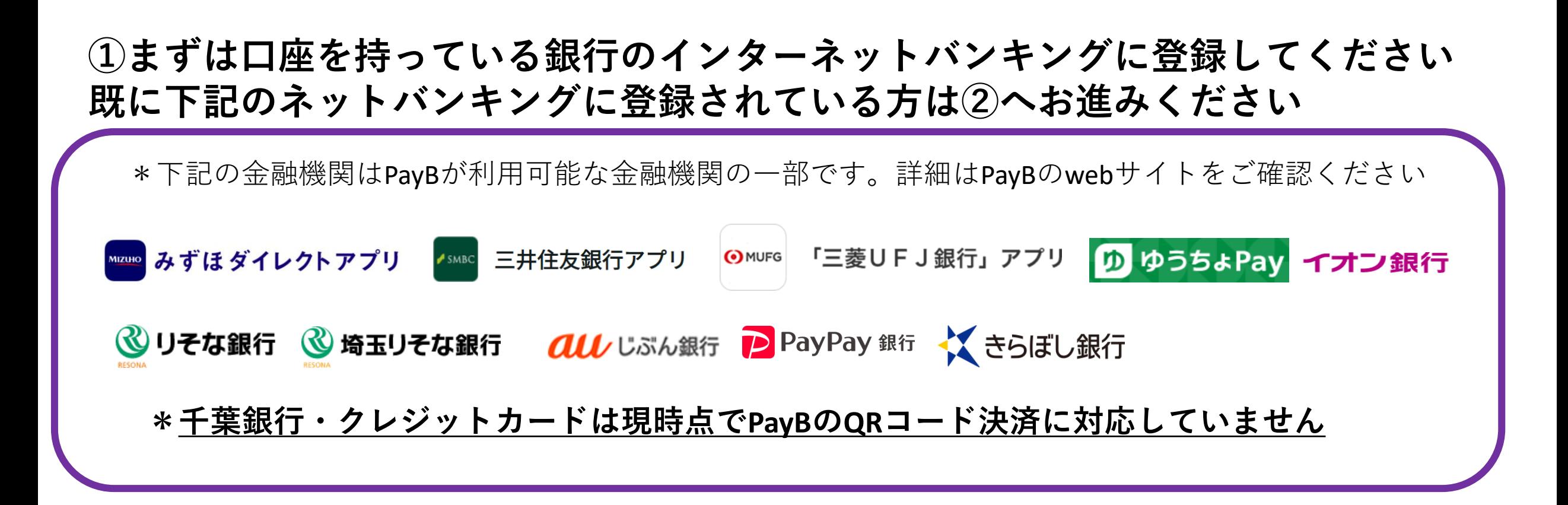

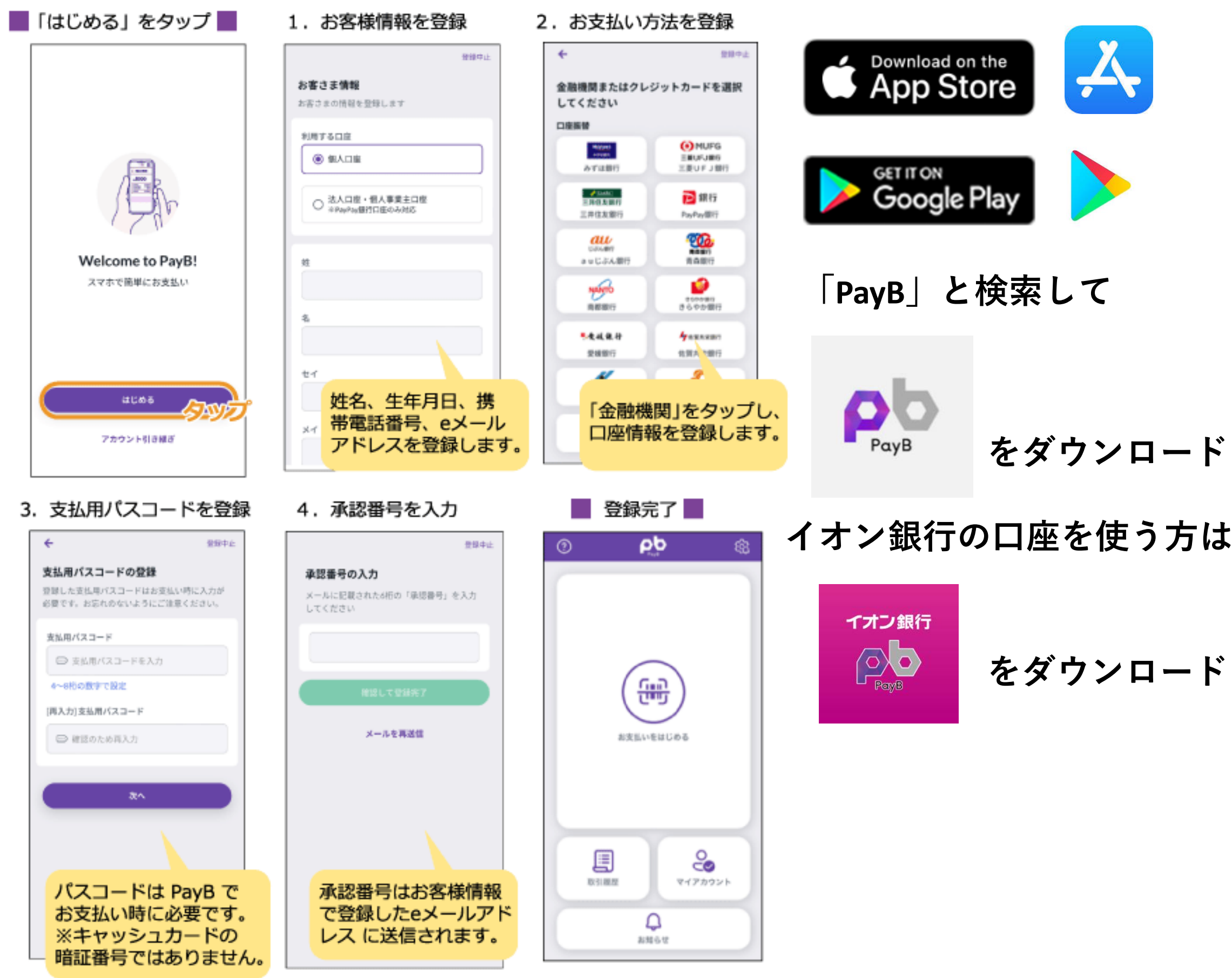

### **②PayBアプリをダウンロードし、登録してください。 支払用パスコードは忘れないようにご注意ください**

#### 口座登録方法

# **Paybアプリ 登録のながれ**

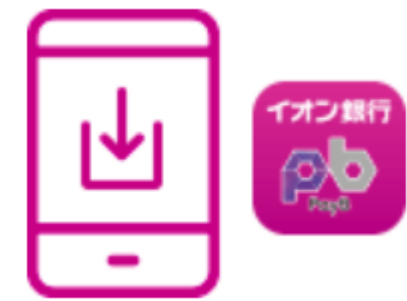

App Store及びGoogle Play ストアよりダウンロードしたイオン銀行PayBのアプリを起動し、 利用規約・プライバシーポリシーに同意後、会員登録よりイオン銀行口座の口座振替設 定を行います。

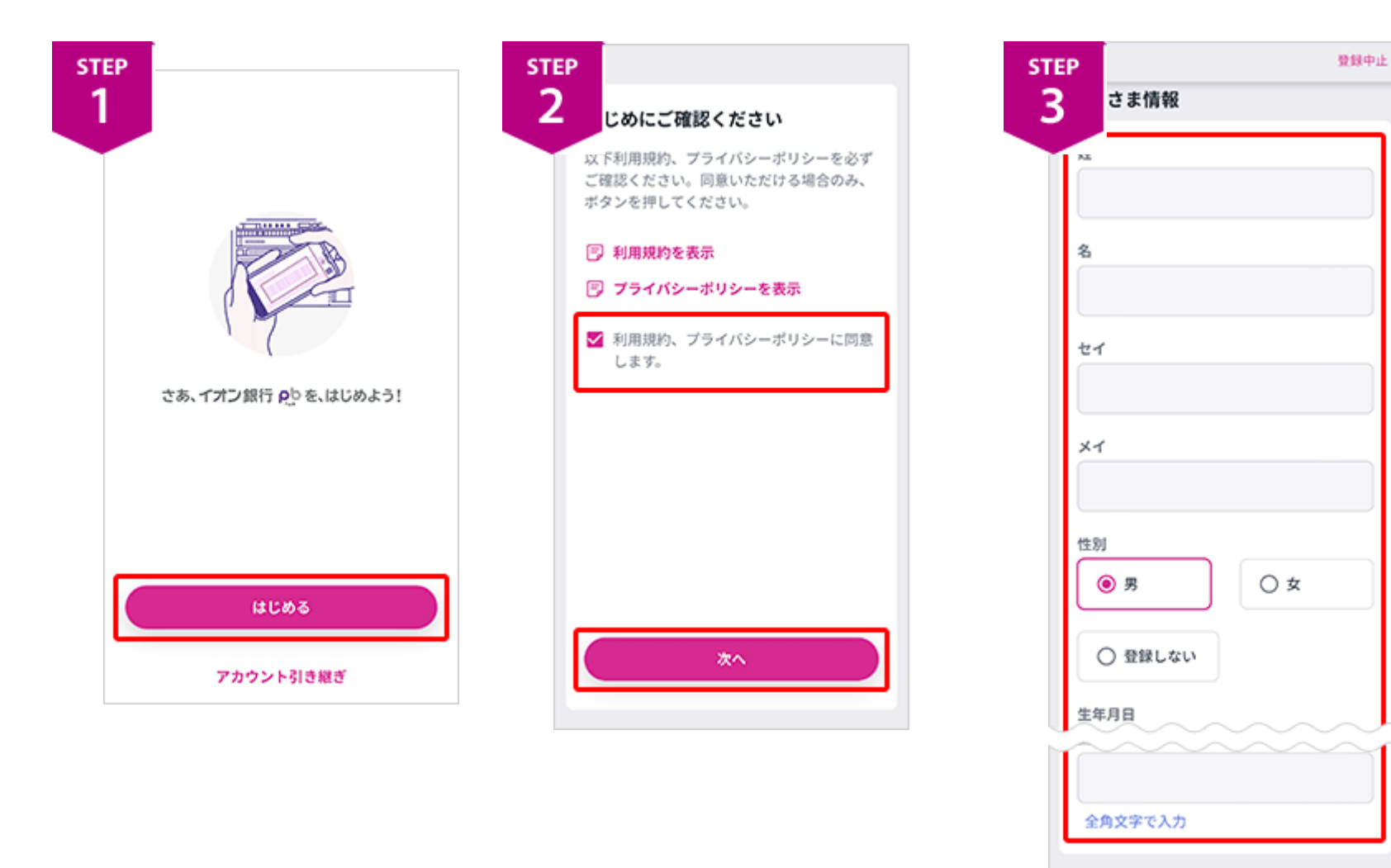

①イオン銀行PayBアプリをダウン ロードして「はじめる」をタップ

②「利用規約を表示」「プライバ シーポリシーを表示」をタップし てそれぞれの内容をご確認のうえ、 「利用規約、プライバシーポリ シーに同意します。」にチェック をして「次へ」を押下してくださ い。

③画面の案内に沿って、お客さま 情報を入力します。

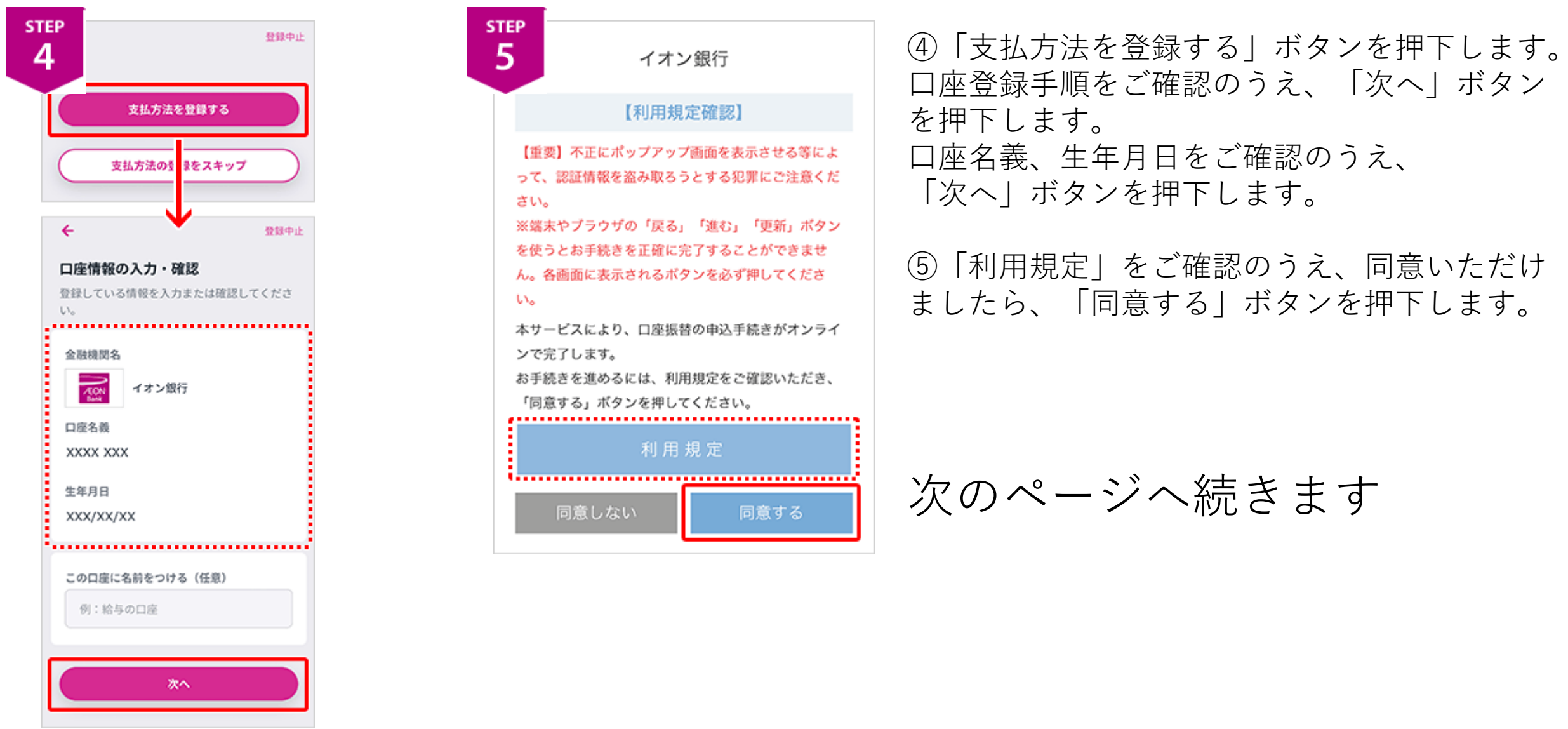

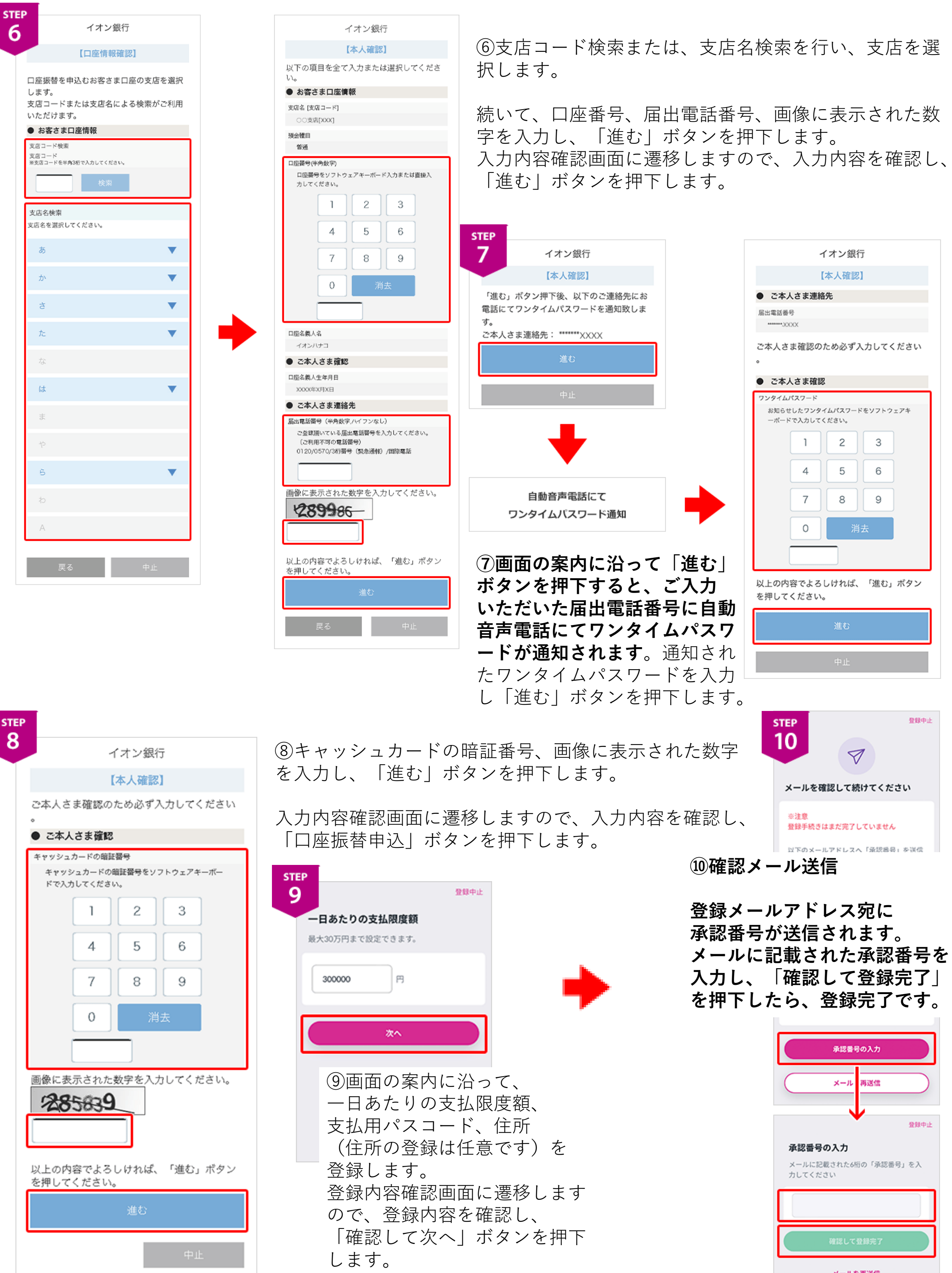

メールを再送信

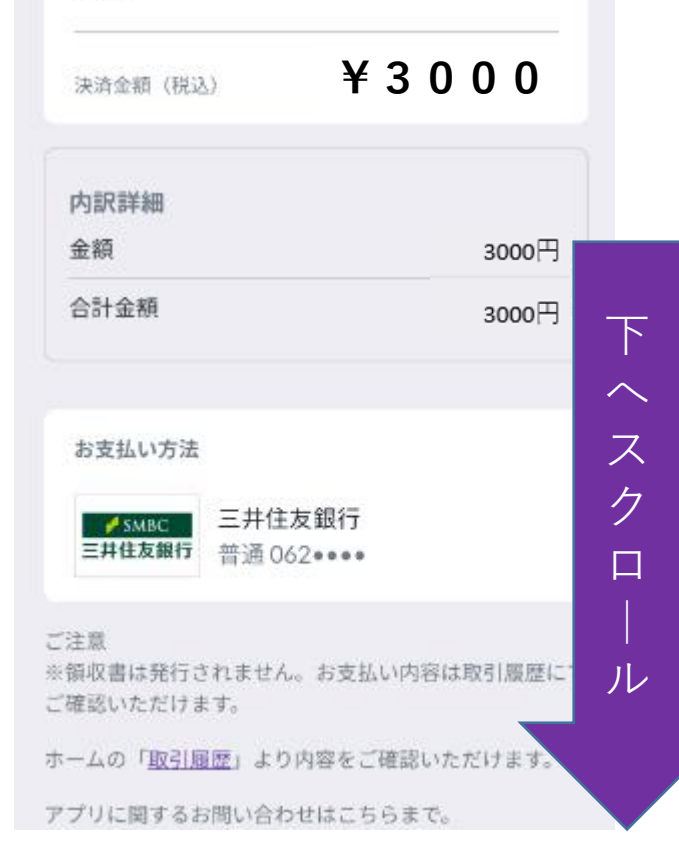

入力した内容は加盟店に公開されます 保存

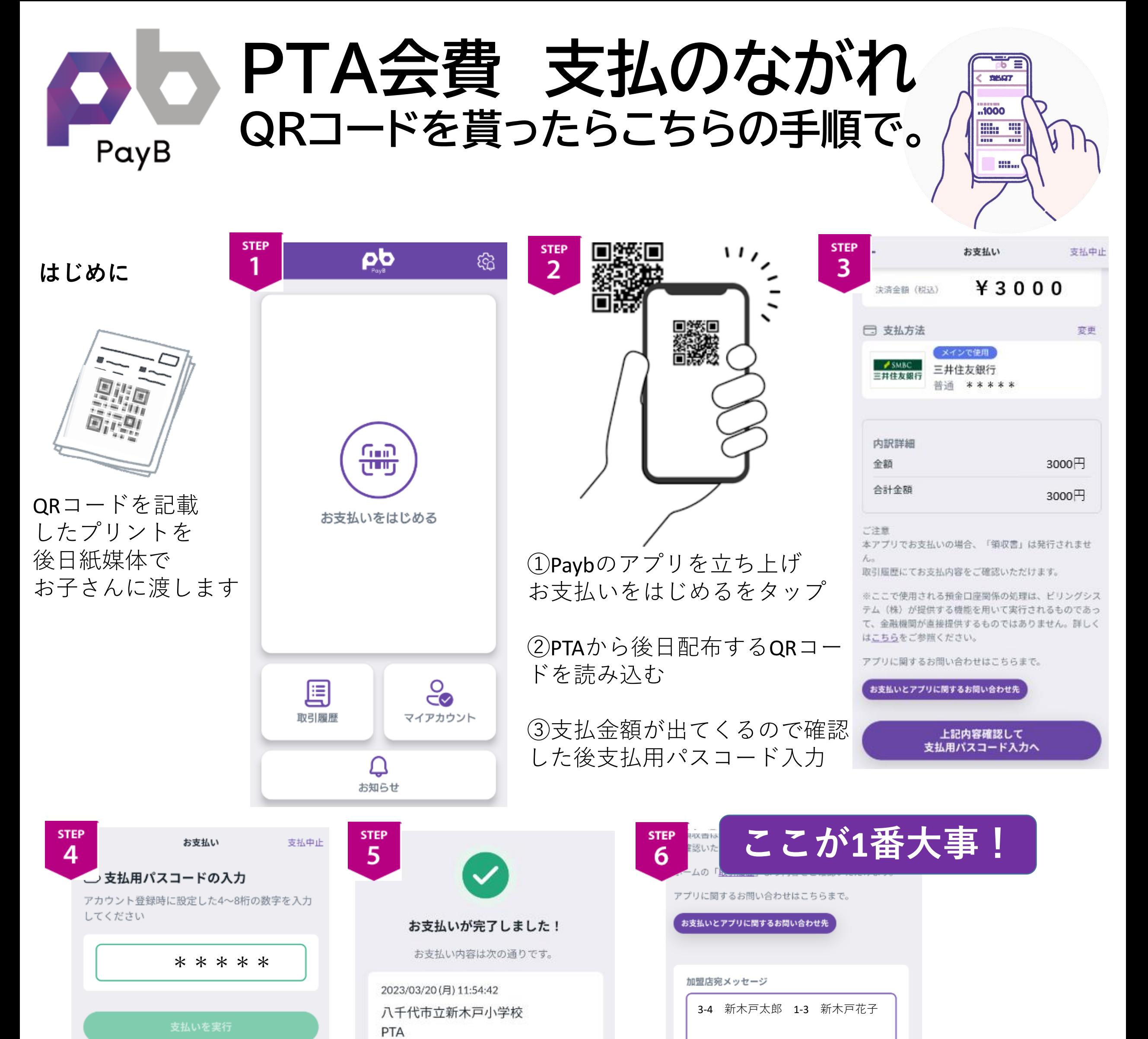

#### ④アプリ登録時に設定 した支払用パスコードを 入力します

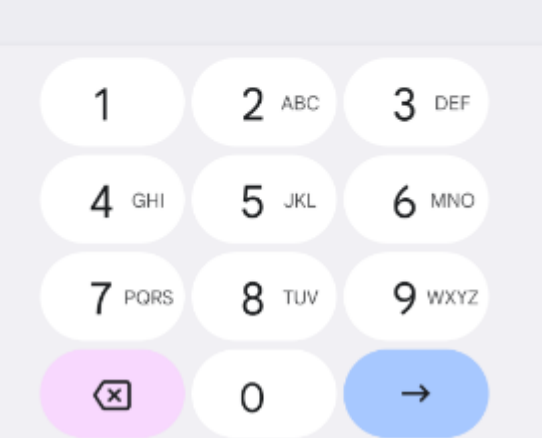

◎ 保存されました が出たら支払は完了です **必ずお子さんの名前を入力してください 集計時に誰が入金したかわからなく なります**

⑤お支払いが完了しました!という画面 が出たらそのまま下へ移動させ **加盟店宛メッセージの枠まで移動して ⑥枠内にクラス、児童の名前を入力 (きょうだいがいる場合は全て記載)し 保存を押して**